بسم الله الرحمن الرحیم جزوه آز کنترل صنعتی فصل 3 مدرس دکتر فالح

1

فصل 3 <sup>2</sup>

در این فصل دستورات لوگو را به زبان ساده همراه با مثالهای کاربردی برای هردستور بیان می کنیم. **زبان های برنامه نویسی در لوگو** دو نوع زبان برای برنامه نویسی لوگو وجود دارد:

### **: LAD(Ladder Diagram)**

زبان نردبانی که با توجه به شبیه بودن به مدل مدار فرمان بیشتر برای طراحی مدارات فرمان مورد استفاده قرار می گیرد . نمونه ای از این برنامه نویسی را در شکل زیر مشاهده می کنید.

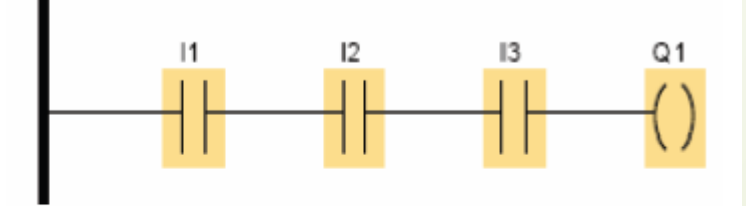

نمونه ای از زبان برنامه نویسی LAD

فصل 3 <sup>3</sup>

#### **: FBD(Function Block Diagram)**

زبانی بلوکی که برای درک بهتر مسئله مناسب است . نمونه ای از این نوع برنامه نویسی در شکل زیر آمده است.

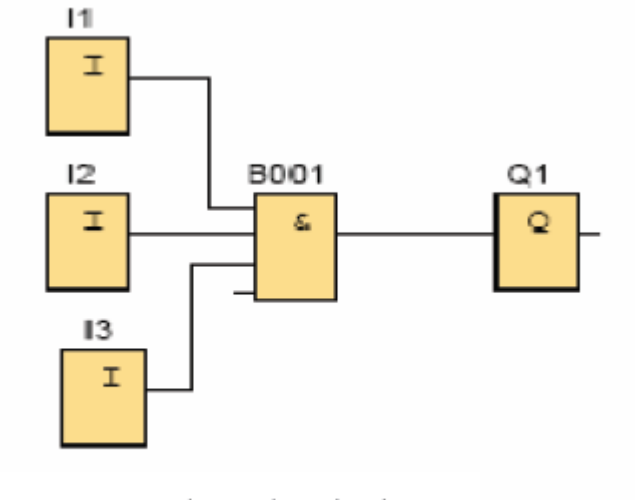

نمونه ای از زبان برنامه نویسی FBD

فصل 3 <sup>4</sup>

# **عناصر برنامه نویسی در لوگو به سه قسمت كلی تقسيم می شوند:**

i ini ili

 $\mathbf{r}$ 

- $(Constants)$  ثبات ها  $(1$
- 2) توابع بیسیک )پایه( –(Function Basic(
	- 3) توابع ویژه (Special Function)
		- **ثبات ها :**

 $AI | AQ | AM$  $Q \mid$  $X$  M  $\mathbf{C}$ F.  $\vert$ hi <sub>S</sub>  $|o|$ شامل ورودی خروجی و فلگ های (پرچم ) دیجیتال و آنالوگ

**الف( دیجيتال**

**ورودی - Input**

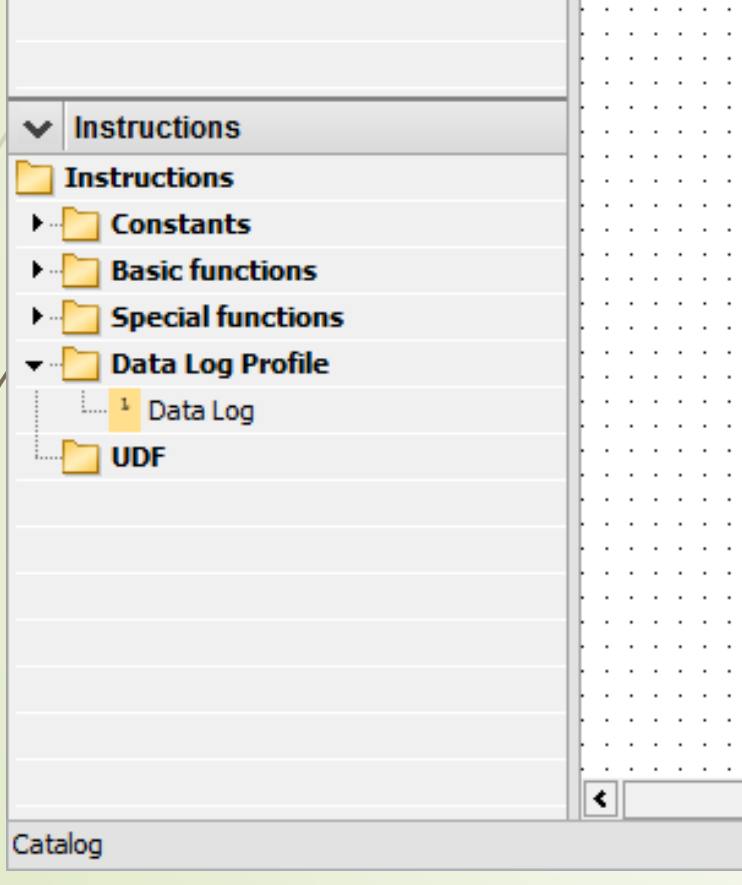

فصل 3 <sup>5</sup>

ورودی های دیجیتال می توانند دارای مقدار صفر و یک باشند . لوگو دارای 24 ورودی دیجیتال می باشد . با دو بار کلیک کردن بر روی هر ورودی دیجیتال در محیط برنامه نویسی پنجره مشخصات آن به شکل زیر باز خواهد شد:

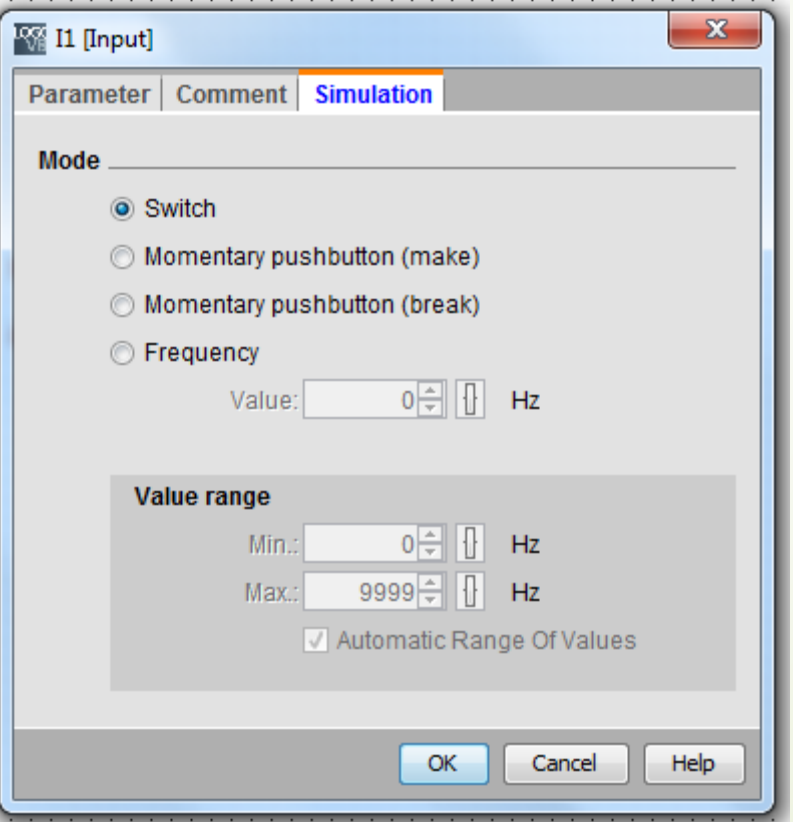

 $\sim$  6  $\sim$  6  $\sim$ 

در سربرگ Paramter : از این پنجره می توان شماره مربوط به ورودی را که حداکثر ۲۴ است ، انتخاب نمود. در سربرگ Comment از این پنجره می توان توضیحاتی در مورد این ورودی ارائه دارد.

در سربرگ Simulation از این پنجره می توان نوع این ورودی برای شبیه س دیجیتال می تواند از نوع کلید ، شستی استارت ، شستی استوپ و یا فرکانسی باشد.

**كليد مکان نما – Key Curser**

از کلیدهای مکان نما که بروی بعضی از لوگوها وجود دارند می توان به عنوان ورودی دیجیتال استفاده نمود . از این کلیدها بروی سخت افزار لوگو موقع برنامه نویسی استفاده می شود. در نرم افزار نیز می توان آن ها را با توجه به جهت نشان داده شده ، از پنجره مشخصات آن انتخاب کرد.

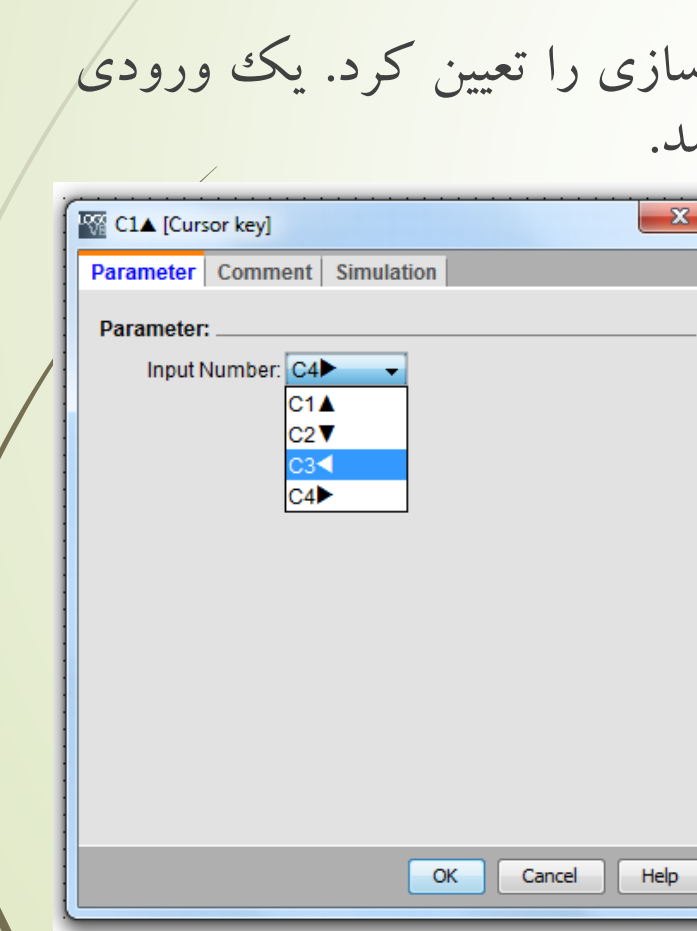

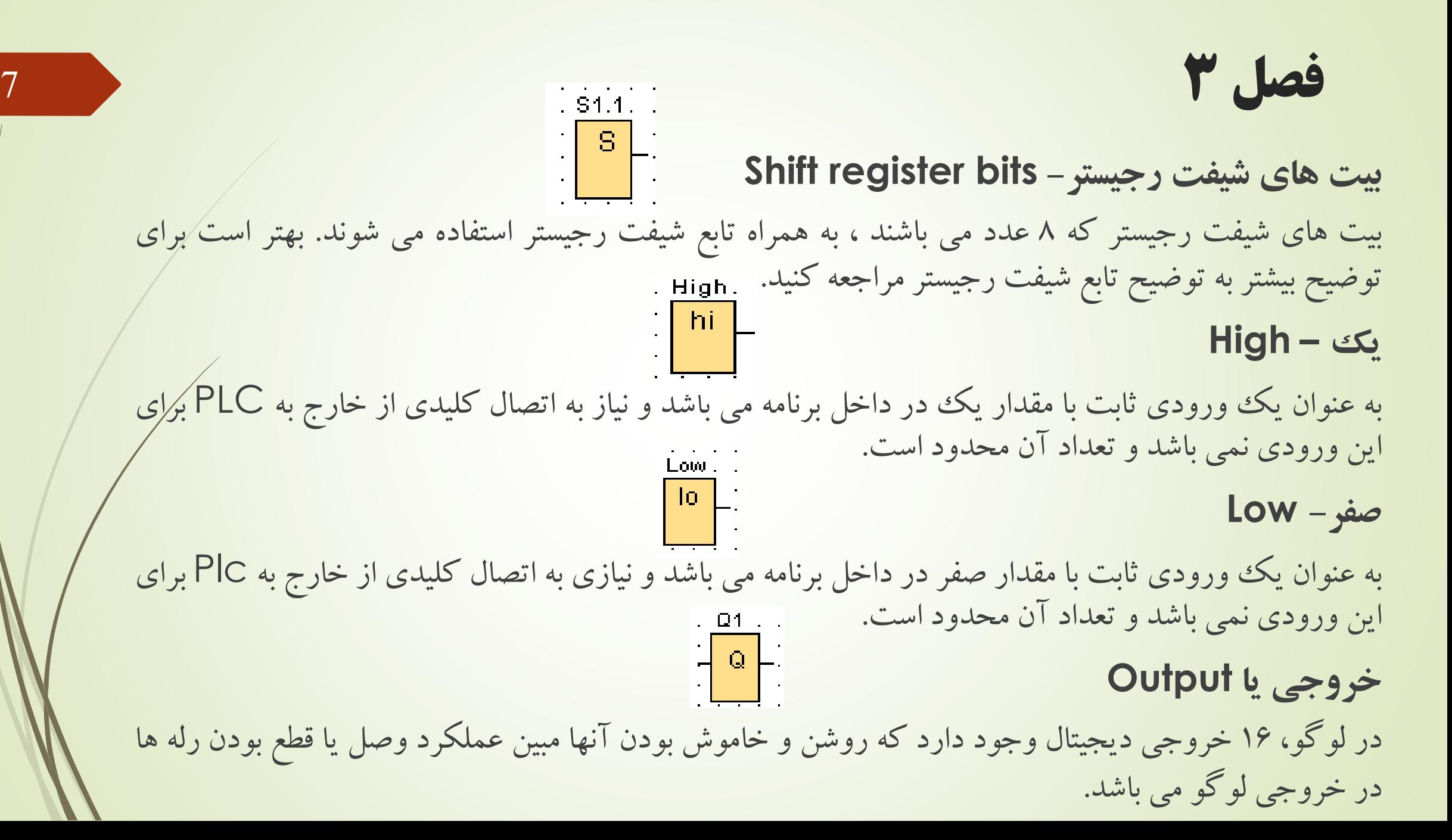

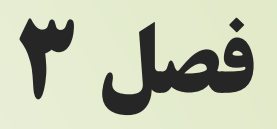

در تصویر روبرو پنجره تنضیمات خروجی دیجیتال را مشاهده می کنید. فصل 3  $1 - X1$ . **اتصال دهنده های باز (Connectors Open(** جهت نشان دادن متن پیام در بلوک Massage text به خروجی بلوک گیستان<br>Massage text وصل می شود . تعداد آن با تعداد خروجی دیجیتال برابر است.

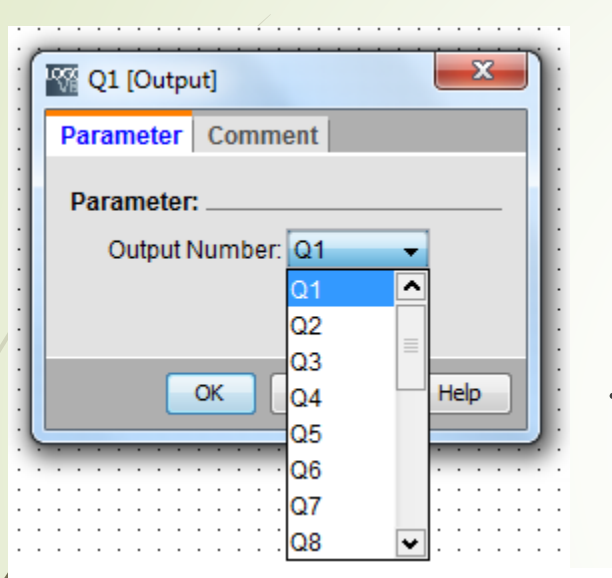

LOGO! TD function key- كليد تابع -LOGO! TD function key LOGO! TD چهار کلید دارد که شما می توانید از آنها همانند ورودیهای دیگر در برنامه استفاده کنید. این کلیدها با نـام هـای F1-F4 مشخص مي باشند. بدين طريق مي توانيد با فشار دادن هريک از کليدهاي LOGO! TD فرمانهائي را همانند ساير وروديها صادر کنید.

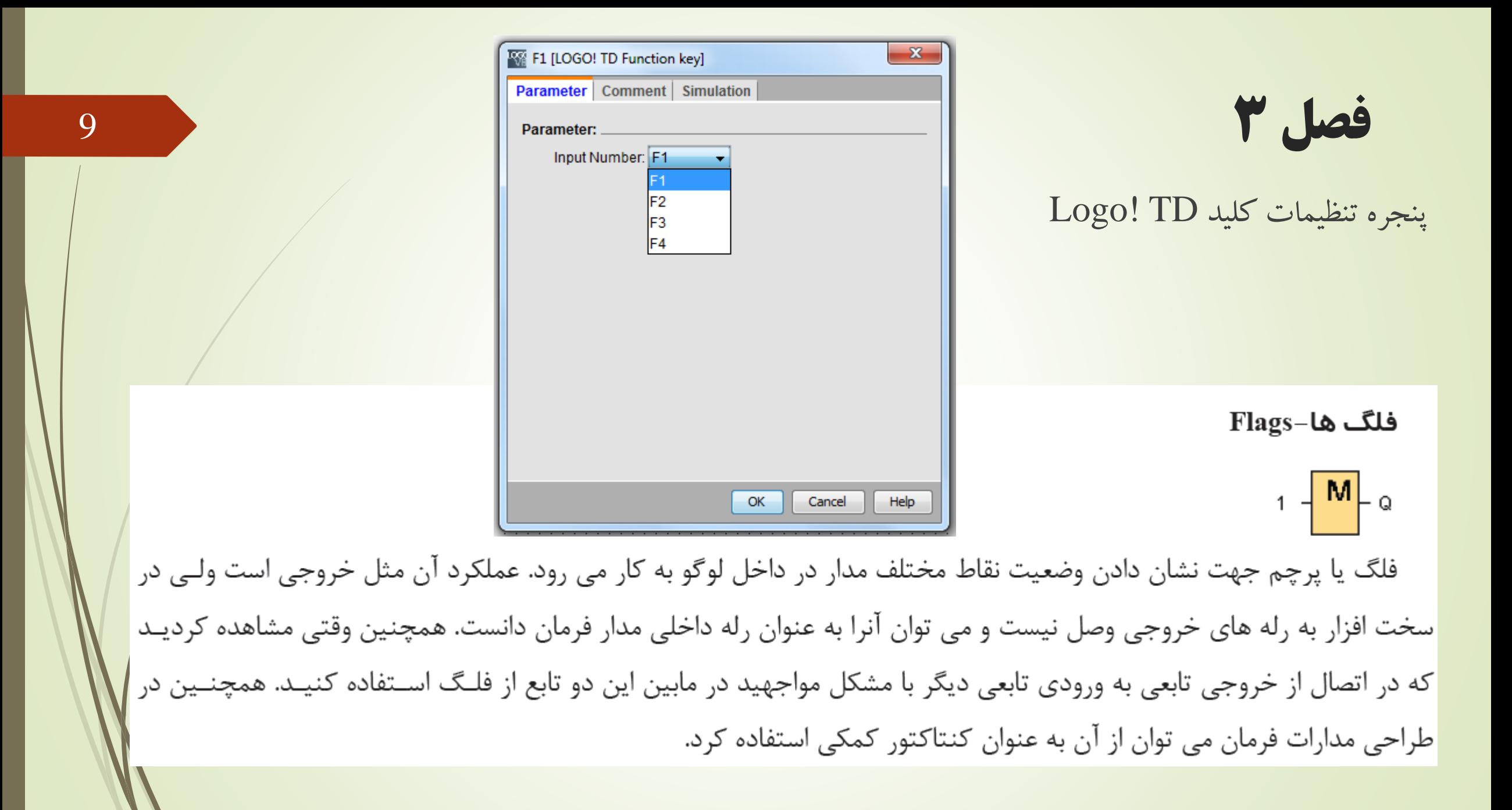

تعداد فلگ ها به تفکیک ورژن های لوگو به صورت زیر می باشد:

0BA6: 27 digital flags M1... M27 0BA4, 0BA5: 24 digital flags M1... M24 0BA3, 0BA2: 8 digital flags M1... M8 0BA1: 4 digital flags M1... M4 0BA0: 0 flags در ورژن ۶ لوگو ۲۷ فلگ وجود دارد که در این میان، می توان ازفلگ M8 به عنوان راه انداز اولیه استفاده کـرد. چـرا کـه ایـن فلگ بدون نیاز به ورودی در ابتدای شروع به کار لوگو یک پالس می فرستد که با استفاده مناسب از آن، می توان مـوقعی کـه بـرق قطع شده و بایستی بعد از وصل برق سیستم دوباره به راه بیافتد، برنامه را راه اندازی کرد. فلگ M25 برای کنترل نور پس زمینه نمایشگر لوگو به کار می رود. فلگ M26 نیـز بـرای کنتـرل نـور پـس زمینـه نمایشـگر LOGO!TD مورد استفاده قرار می گیرد. در واقع وقتی که این فلگها در برنامه باشند و برنامه به داخل لوگو ریختـه شـود نمایشـگر

فصل 3

لوگو یا LOGO! TD تا زمانیکه این فلگ ها فعال باشند روشن خواهد بود. این فلگ ها می توانند دربرنامه نویسی در خروجی تـابع Message text قرار گیرند.

11

فلگ M27 از بین دو مجموعه کاراکتر یکی را برای نمایش در صفحه نمایشگر انتخاب مـی کنـد. اگـر ورودی M27 یـک باشـد، مجموعه کاراکتر ۱ و اگر صفر باشد، مجموعه کاراکتر ۲ برای نمایشگر نمایش داده خواهد شد.

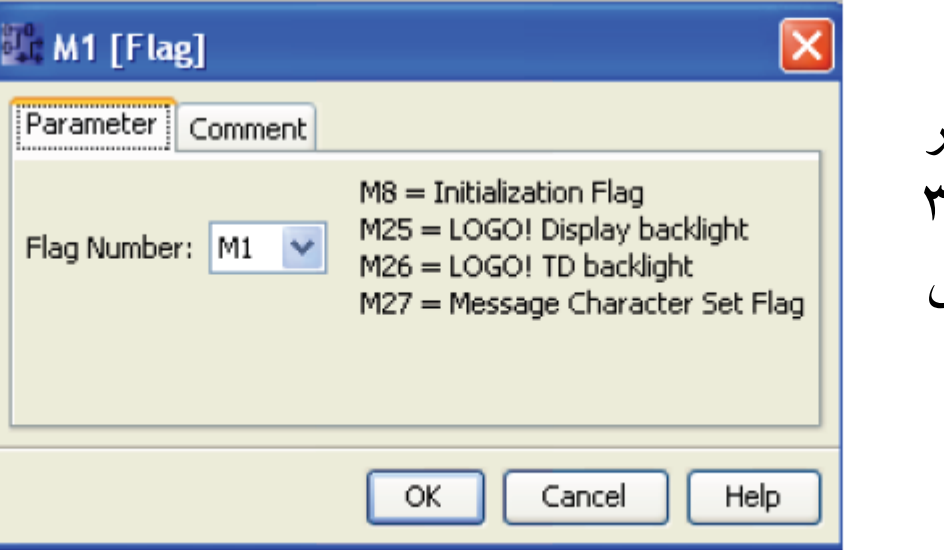

البته باید خاطر نشان کرد که در لو کو –۸ تعداد این فلک ها به ۳۱ برخی کاربردهای رسیده است و جانبی به آن اضافه شده است

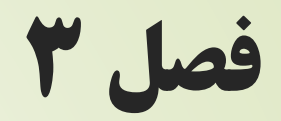

## **Analog آنالوگ – Analog Inputs ورودی های آنالوگ –**

 $\overline{|\mathbf{aI}|}_{\theta}$ 

به عنوان ورودی آنالوگ می توان از این ورودیها استفاده کرد. ۸ ورودی آنالوگ در نسخه های جدیـد لوگـو موجـود مـی باشـند. همچنین می توان محدوده کاری آنرا تنظیم کرد به عنوان مثال(۱۰ تا ۱۰ ولت). در لوگو ورژن ۶ ورودیهای17،I2،I1 و 18 می توانند به عنوان وروديهاي آنالوگ به ترتيب با آدرسهاي AI1،AI4،AI3 و AI2 مورد استفاده قرار گيرند. با اين حال در لوگـو جمعـا ٨ ورودي آنالوگ داریم.

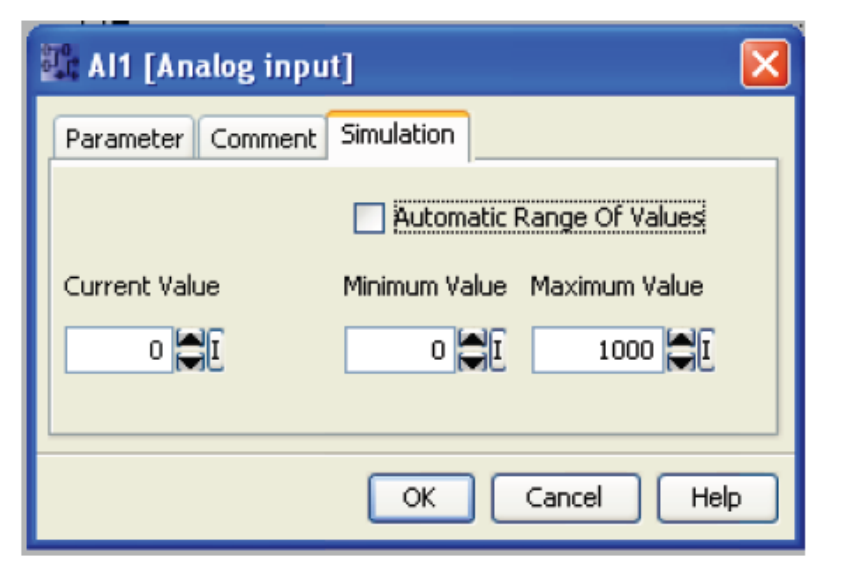

فصل 3 <sup>13</sup>

#### خروجیهای آنالوگ- Analog outputs

 $1 - \frac{AQ}{q}$  Q لوگو دو خروجی آنالوگ دارد که در خروجی سیگنال آنالوگ تولید می کند. سیگنال های آنالوگ رنج ۰ تـا ۱۰ ولـت و تـا ۲۰ میلی آمپر و ۴ تا ۲۰ میلی آمپر را دارا هستند. فلگ های آنالوگ-Analog flags

لوگو دارای ۶ فلگ آنالوگ می باشد، که می توانند یک مقدار آنالوگ را دریافت کرده و همان را به خروجی خود ارسال کنند.

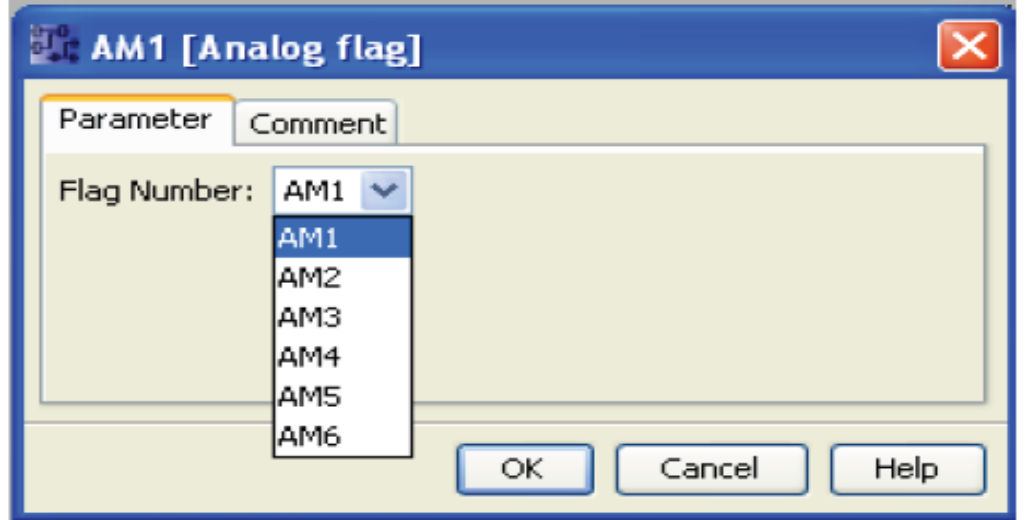

$$
(14)
$$
\n
$$
\mathbf{a} \quad \mathbf{a} \quad \mathbf
$$

منظور از توابع مبنا، توابع منطقي مانند AND، OR، XOR و… مي باشند. كه شرح آن به صورت زير است.

**AND** 

 $\overline{\mathbf{8}}$   $\overline{\phantom{0}}$  $rac{2}{3}$   $\exists$ 

مشابه با اتصال سری در یک حلقه است. خروجی آن وقتی 1 است که تمام ورودیها 1 باشد. ورودی X(ورودی بی اهمیت و یا متصل نشده) در این تابع 1ِ در نظر گرفته می شود.

**جدول تریس تابع &**فصل 3 <sup>15</sup>

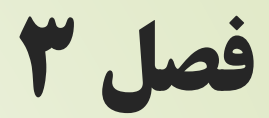

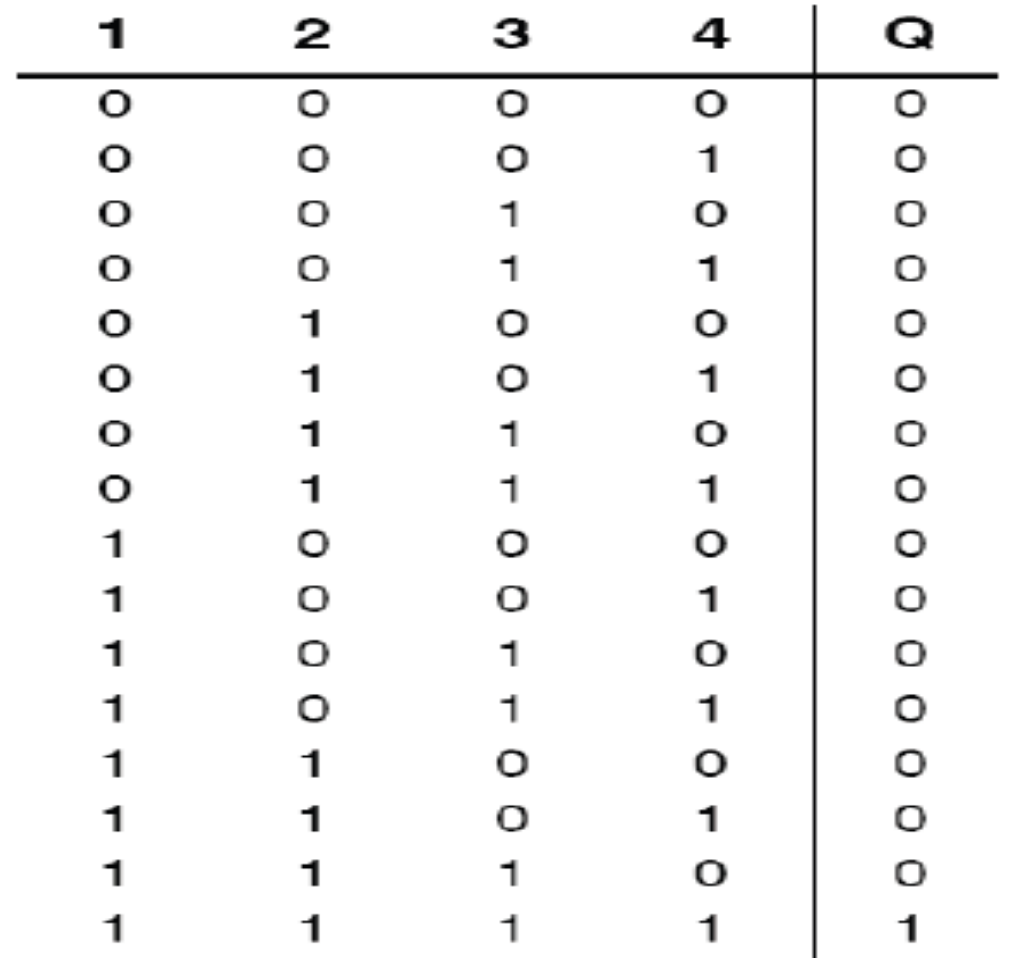

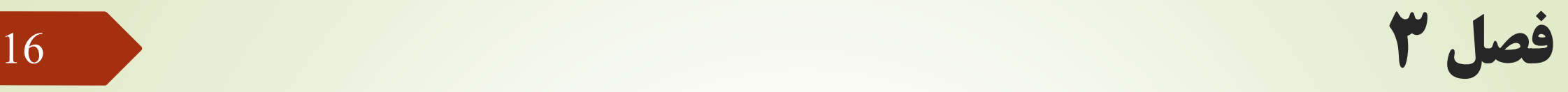

AND تحریک شده با لبه بالا رونده  $\frac{1}{3}$   $\frac{1}{3}$   $\frac{1}{3}$   $\frac{1}{3}$   $\frac{1}{3}$   $\frac{1}{3}$ خروجی فقط هنگامی <u>1</u> است که همه ورودیها <u>1</u> بوده و حداقل یکی از ورودیها در سیکل قبل <u>0</u> بوده باشد. ورودی X (ورودی بی اهمیت و یا متصل نشده) در این تابع 1 در نظر گرفته می شود.

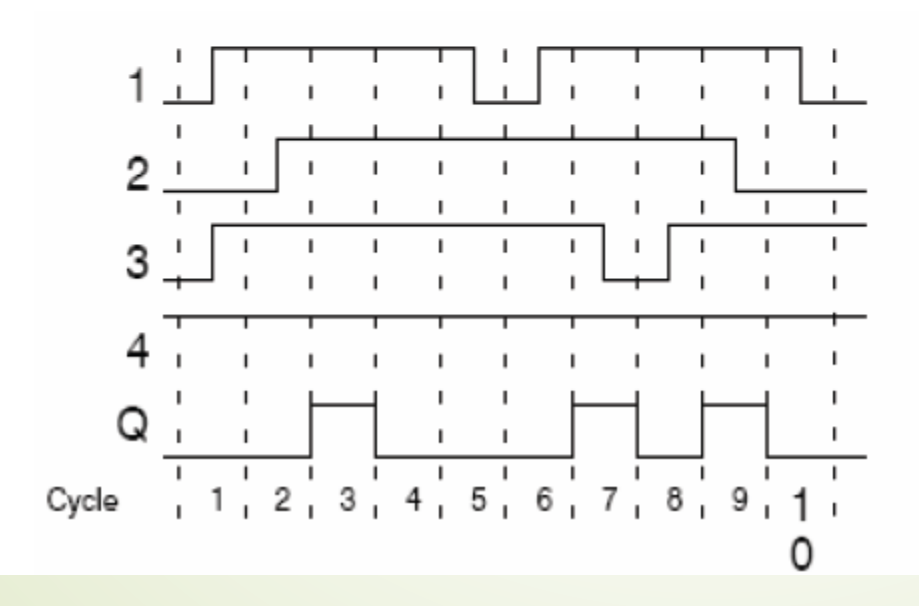

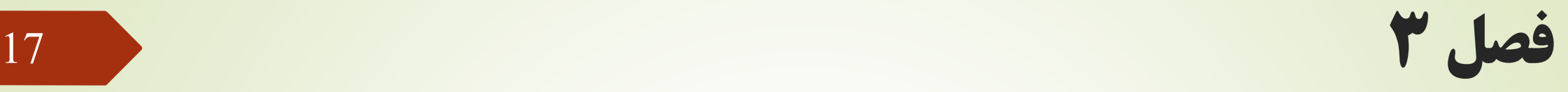

## **NAND**

 $\frac{1}{3}$   $\frac{1}{3}$   $\frac{1}{3}$   $\frac{1}{3}$   $\frac{1}{3}$ 

خروجی فقط وقتی <u>0</u> است که همه ورودیها <u>1</u> باشند. ورودی X (ورودی بی اهمیت و یا متصـل نشـده) در ایـن تـابع <u>1</u> در نظـر گرفته می شود.

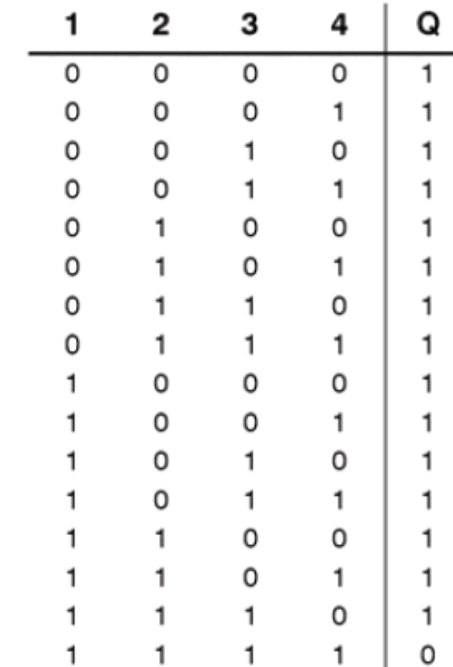

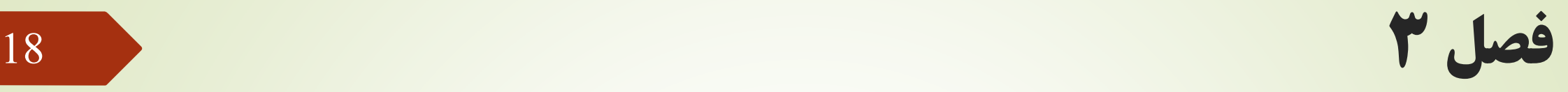

#### OR

# $\frac{1}{3}$  $\frac{21}{1}$   $\circ$

مشابه با اتصال موازی در یک حلقه است که خروجی آن وقتی <u>0</u> است که تمام ورودیها <u>0</u> باشند و خروجی آن وقتی <u>1</u> است کـه حداقل یکی از ورودیها 1 باشد.

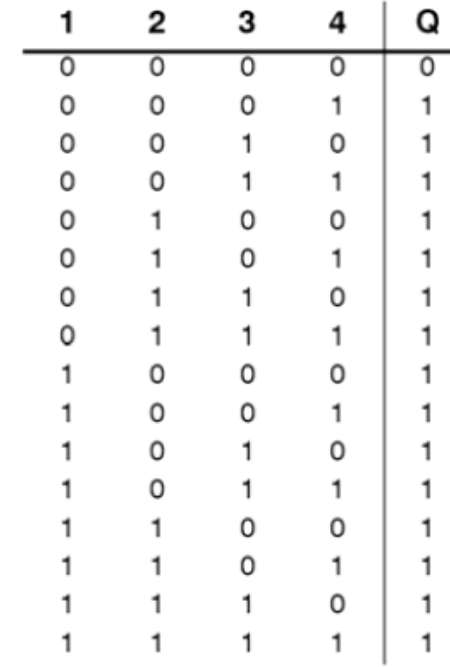

فصل 7 مارس 19 مئی برابر به این منابع است.<br>فصل 3 افزایش است به این منابع است به این منابع است به این منابع است به این منابع است به این منابع است به این م<br>فصل 3 افزایش است به این منابع است به این منابع است به این منابع است

**NOR** 

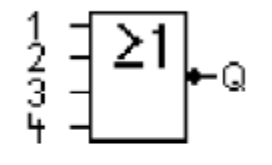

خروجي فقط هنگامي <u>1</u> است كه همه وروديها <u>0</u> باشند. ورودي X (ورودي بي اهميت و يا متصل نشده) در اين تـابع <u>0</u> در نظـر گرفته می شود. در تغییر <u>0</u> به <u>1</u> در یکی از ورودیها، خروجی <u>0</u> می شود.

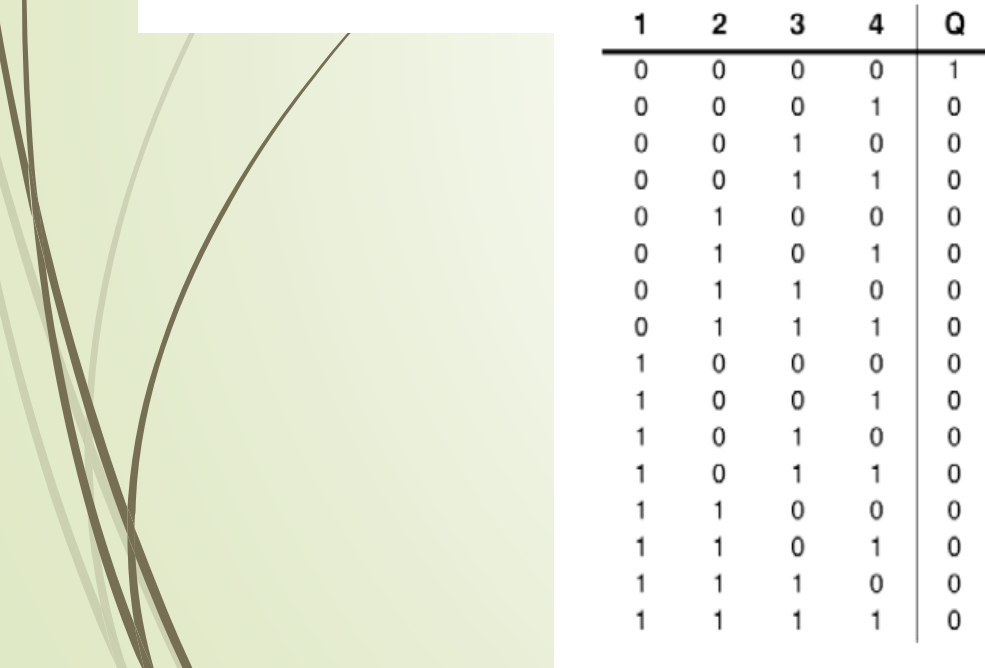

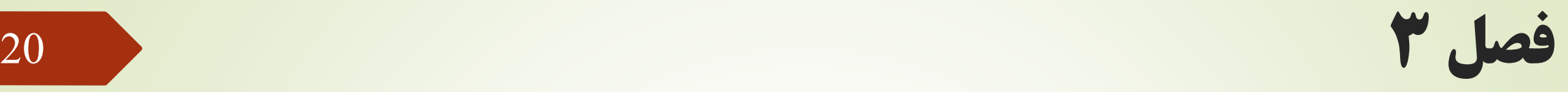

#### **XOR**

 $\frac{1}{2}$  =  $\frac{1}{2}$  =  $\frac{1}{2}$  =  $\frac{1}{2}$ 

خروجی فقط وقتی 1 است که ورودیها غیریکسان باشند. ورودی X (ورودی بی اهمیت و یا متصل نشده) در این تابع 0 در نظـر <mark>ا</mark> گرفته می شود.

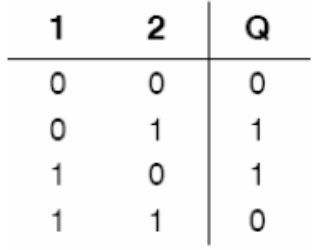

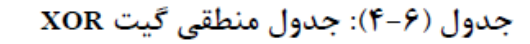

NOT (Negation, Inverter) -منفی کننده

 $1-\sqrt{1}$   $\bullet$  Q این تابع معکوس کننده ورودی است، یعنی <u>0</u> را به <u>1</u> و 1 رابه <u>0</u> تغییر می دهد.

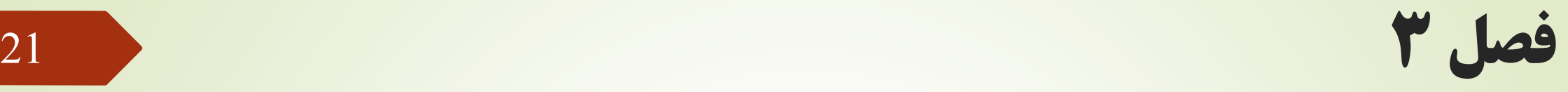

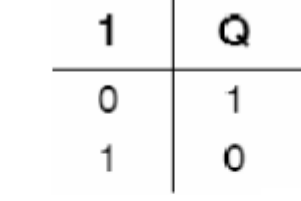

جدول منطقى گيت NOT

**مثال(۶–۱):** دستگاهی هنگامی کار می کند که هر سه کلید آن فعال باشند. برنامه مربوطه را به زبانهای LAD وFBD بنویسید. جواب: اینکه هر سه کلید باید بطور همزمان فعال باشند، تا دستگاه کار کند، به معنی گیت AND می باشد. بنابراین در برنامه نویسی به روش FBD کافی است یک گیت AND از توابع پایه به صفحه برنامه نویسی آورده و input ها را به ورودیهـای آن وصـل کنیم. یک خروجی نیز به نشانه موتور دستگاه به گیت AND وصل می کنیم.

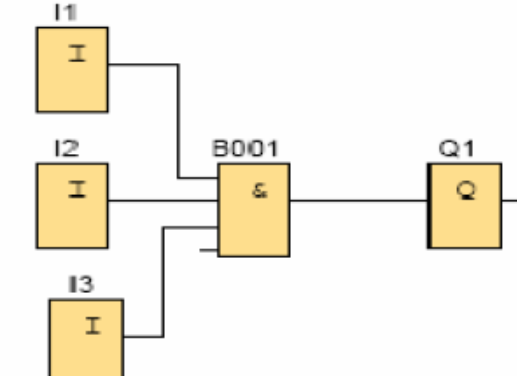

فصل 3 <sup>22</sup>

می توان با راست کلیک کردن بر روی خروجی Q1 وانتخاب Block properties و سپس انتخاب comment بـر روی خروجـی

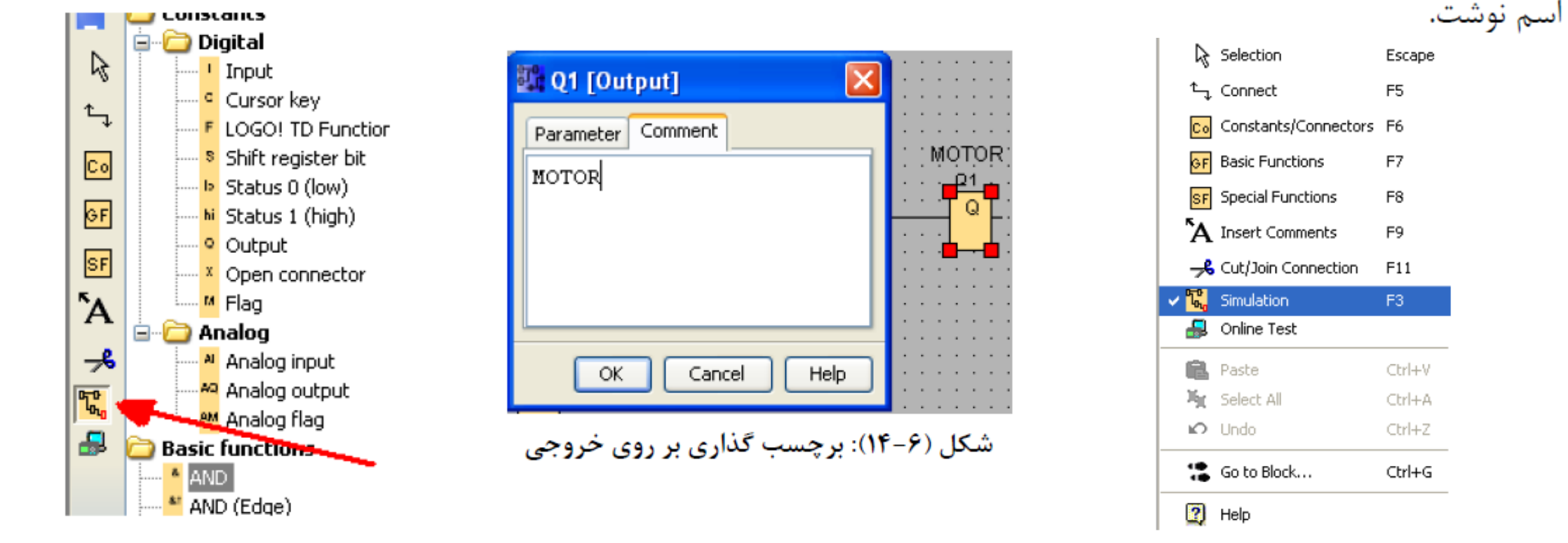

برای شبیه سازی می توانید به دو روش این کار را انجام دهید. در روش اول در صفحه برنامه نویسی کلیک راست کرده و گزینـه Simulation را انتخاب كنيد. اين كار را مي توانيد مستقيماً با زدن كليدF3 نيز انجام دهيد. براي تغيير آدرس وروديهـا و يـا خروجيهـا مـي توانيـد بعـد از انتخـاب Block properties در كـادر Parameter آدرس هـا را

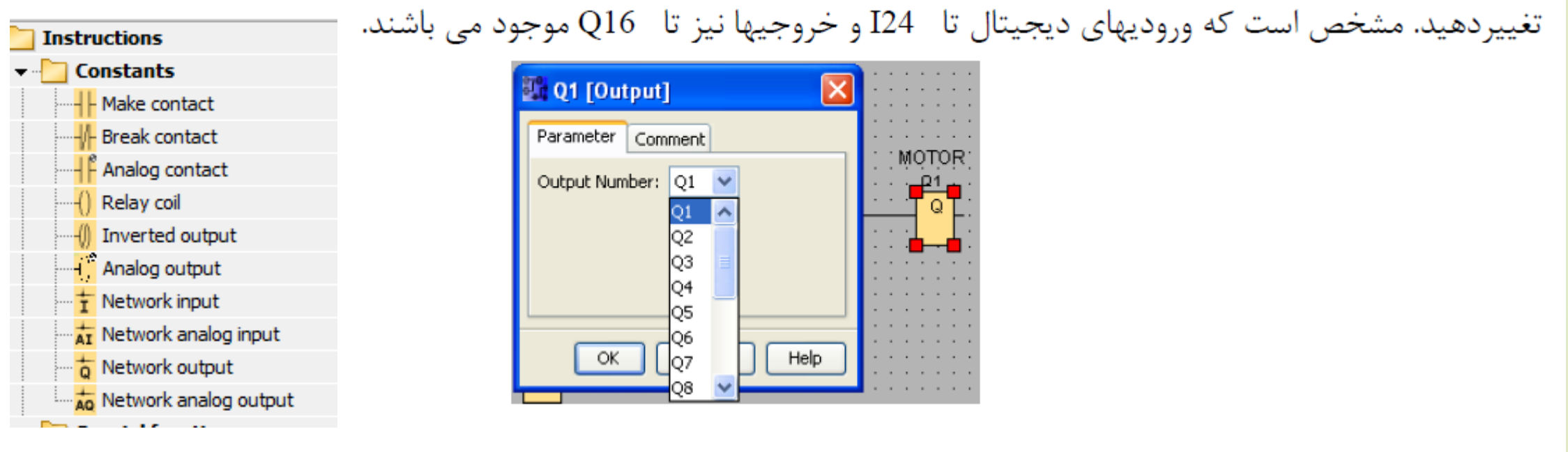

در زبان LAD دیگر گیت AND یا OR وجود ندارد. به جای AND ورودیها را سری می کنیم و به جای OR ورودیهـا را مـوازی مے کنــيم. در زبــان LAD وروديهــاى NO (در حالــت عــادى بــاز- normal open) را از Make contact و وروديهــاى normalcolse) NC) را از Break contact می آوریم. خروجی نیز با نام Relay coil در سمت چپ صفحه موجود می باشد. لازم بـه

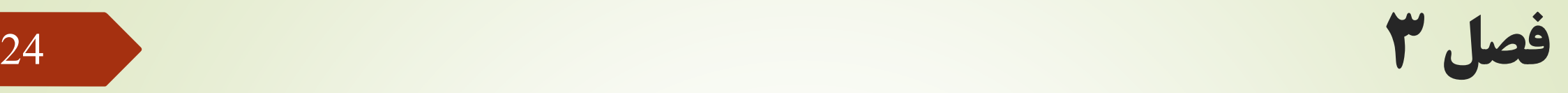

یادآوری است که برنامه نوشته شده به هریک از زبانها قابل تبـدیل بـه یکـدیگر مـی باشـند. بـرای اینکـار در بـالای صـفحه آیکـن ا فشار دهيد. (convert to LAD/FBD

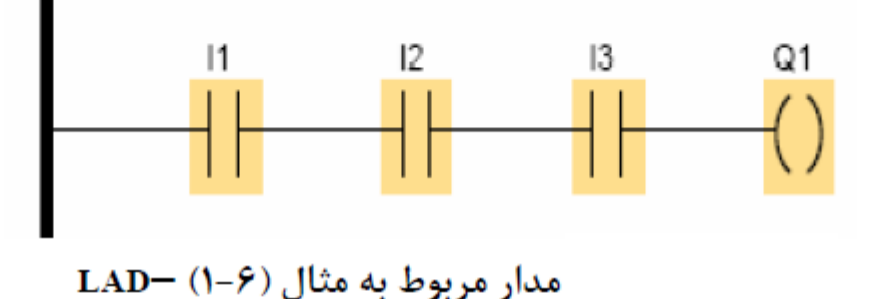

جهت not کردن ورودی در زبان بلوکی(FBD)، بایستی در ورودی گیت ها کلیک راست کرده و گزینـه Invert convertor را انتخاب کنید. در این حالت ورودی not می شود. برای برگشت به حال قبلی بایستی همان مراحـل را تکـرار کنیـد. در زبـان LAD وروديهاى not شده يا به عبارتي NC را از بسته Break contact به صفحه بياوريد.

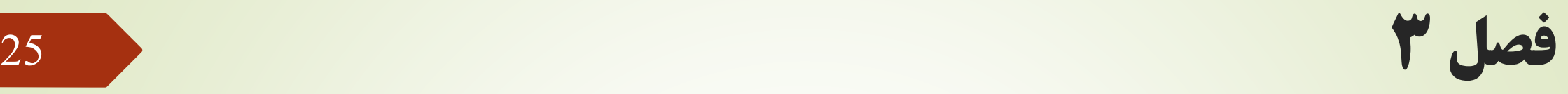

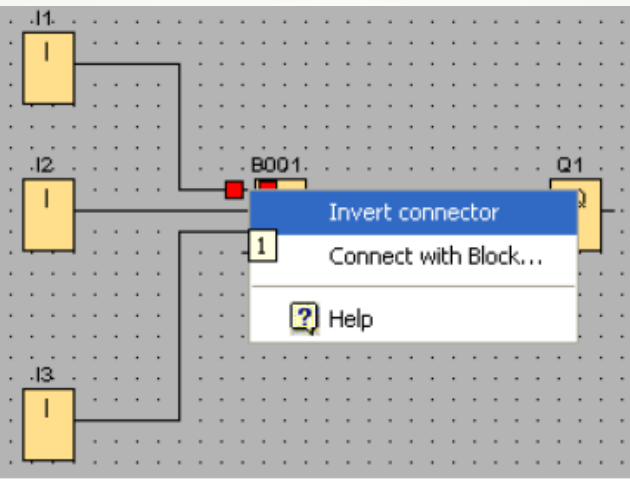

شکل (۶-۱۹): نحوه not کردن ورودی در زبان FBD

در صورتیکه بخواهید وضعیت ورودیها را از حالت سویچ به شستی تغییر دهید، می توانید به یکی از دو روش زیر اینکار را انجـام دهید. در روش اول در مد شبیه سازی بر روی ورودیها در نوار سیمیلاتور کلیک راست کرده و گزینـه Simulation parameters را انتخاب كنيد.

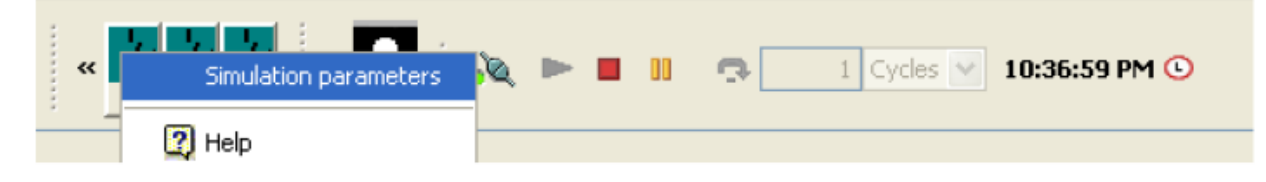

فصل 3 <sup>26</sup>

## در این حالت پنجره ای به شکل (۶-۲۱) باز می شود. گزینه اول حالت سویچ مـی باشـد. گزینــه دوم شسـتی NO ( در حالـت <mark>ا</mark> عادی باز) و گزینه سوم شستی NC (در حالت عادی بسته) می باشد. گزینه چهارم ورودی فرکانسی می باشد.

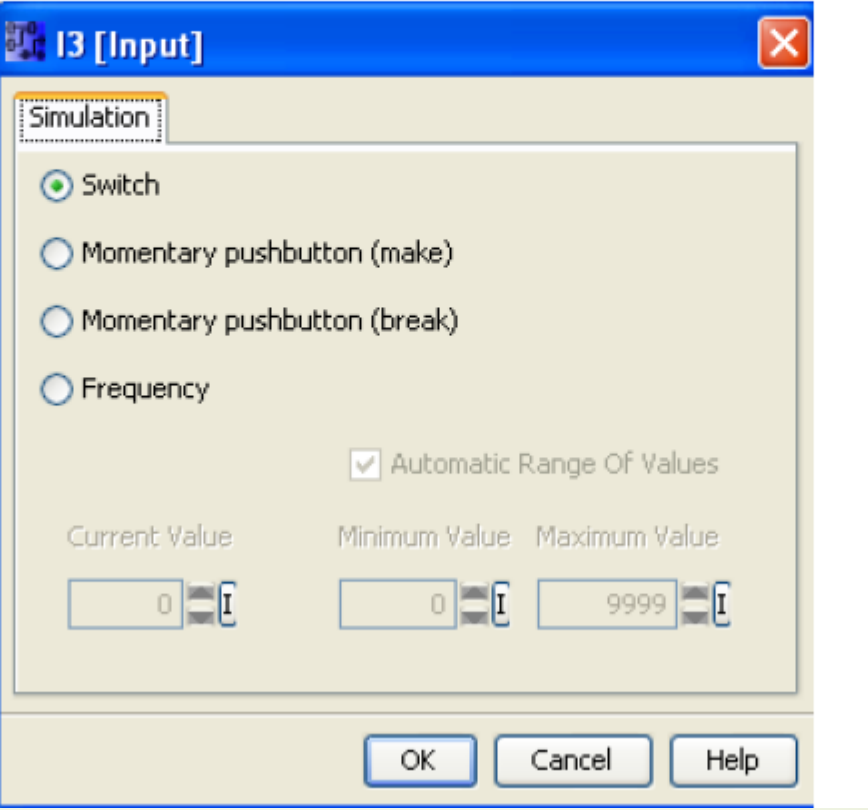

فصل 3 <sup>27</sup>

همچنین می توانید بدون فعال کردن شبیه سازی در صفحه برنامه نویسی بر روی هر یک از ورودیهـا کلیـک راسـت کـرده و بـا انتخاب Block properties و سپس انتخاب كادر simulations از پنجره باز شده همان تنظيمات فوق را انجام دهيد. (البته با دو بار کلیک کردن بر روی ورودی نیز می توانید وارد پنجره مشخصات ورودی شوید.)

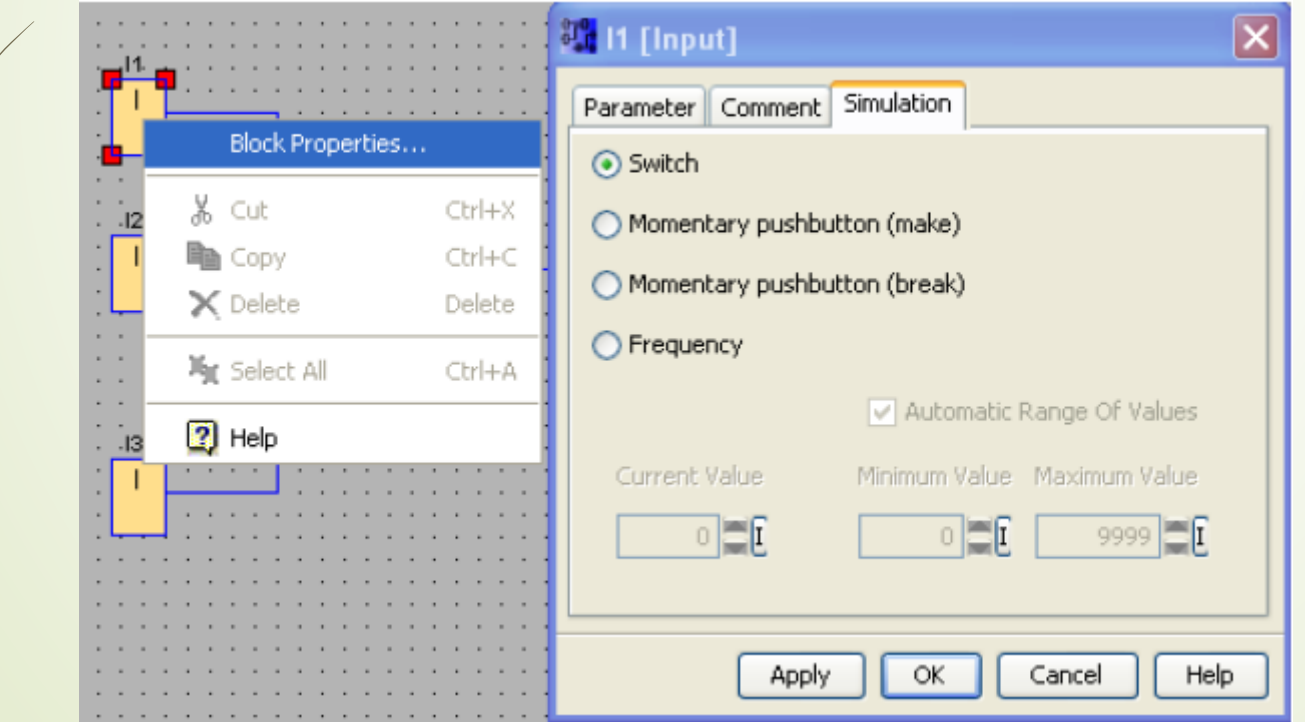

فصل 3 <sup>28</sup>

**مثال(۶–۲):** با توجه به مدار زیر مشخص است که ورودیهای I1 وI2 موازی هستند، لذا در زبان بلوکی از گیـت OR اسـتفاده می کنیم. نتیجه OR نیز با ورودی I3 سری می باشد، لذا از AND استفاده می کنیم.

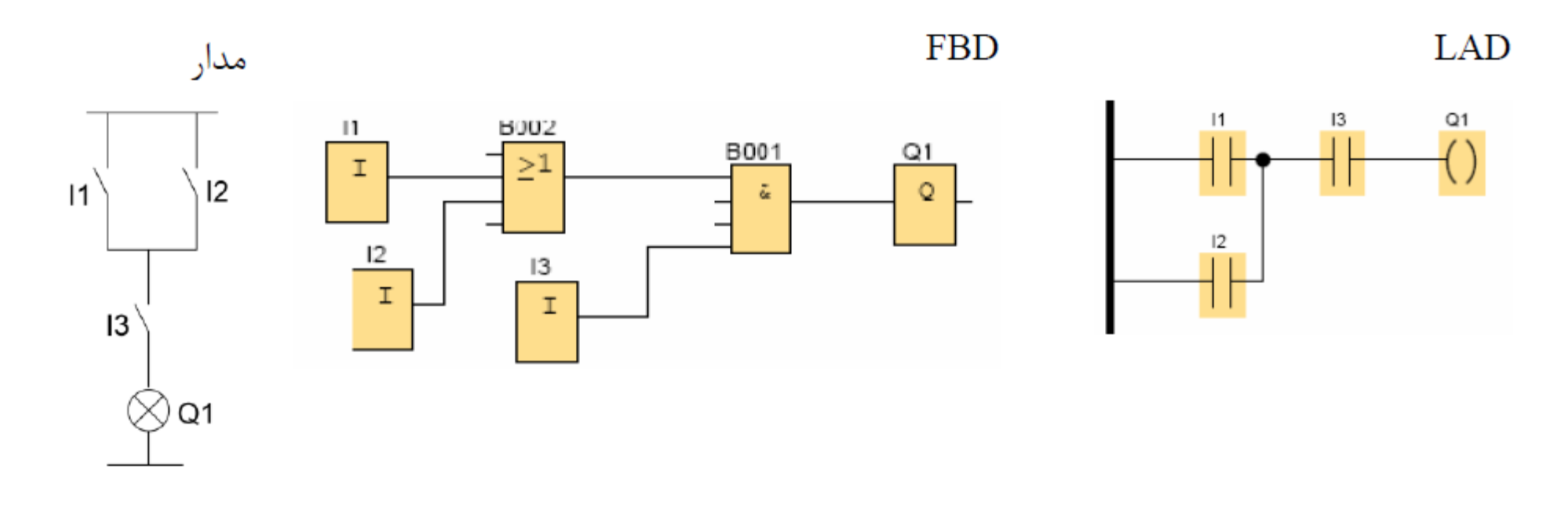

شکل (۶–۲۳): مدار مربوط به مثال (۶–۲)